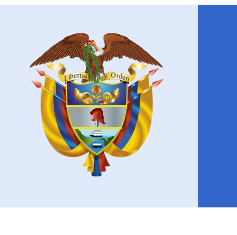

## Manual Evaluar para Avanzar

# Valoración de aprendizajes 3 011° evaluar paraz olvoinzar

#### Dirección de Tecnología Subdirección de Desarrollo de Aplicaciones Proyectos Especiales DTI 2022

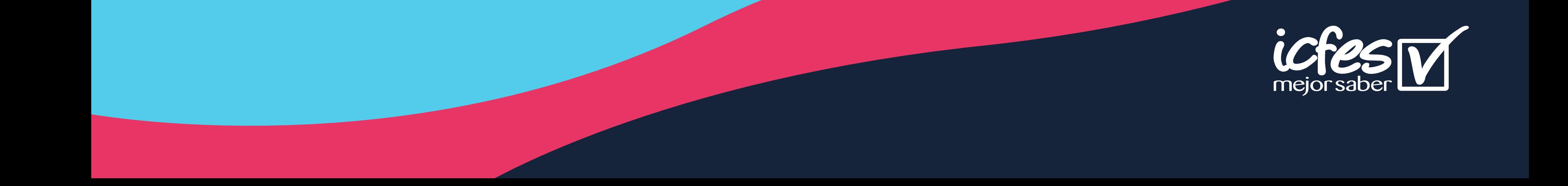

## **Modalidad cuadernillos descargables - PDF**

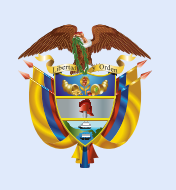

**Introducción** 

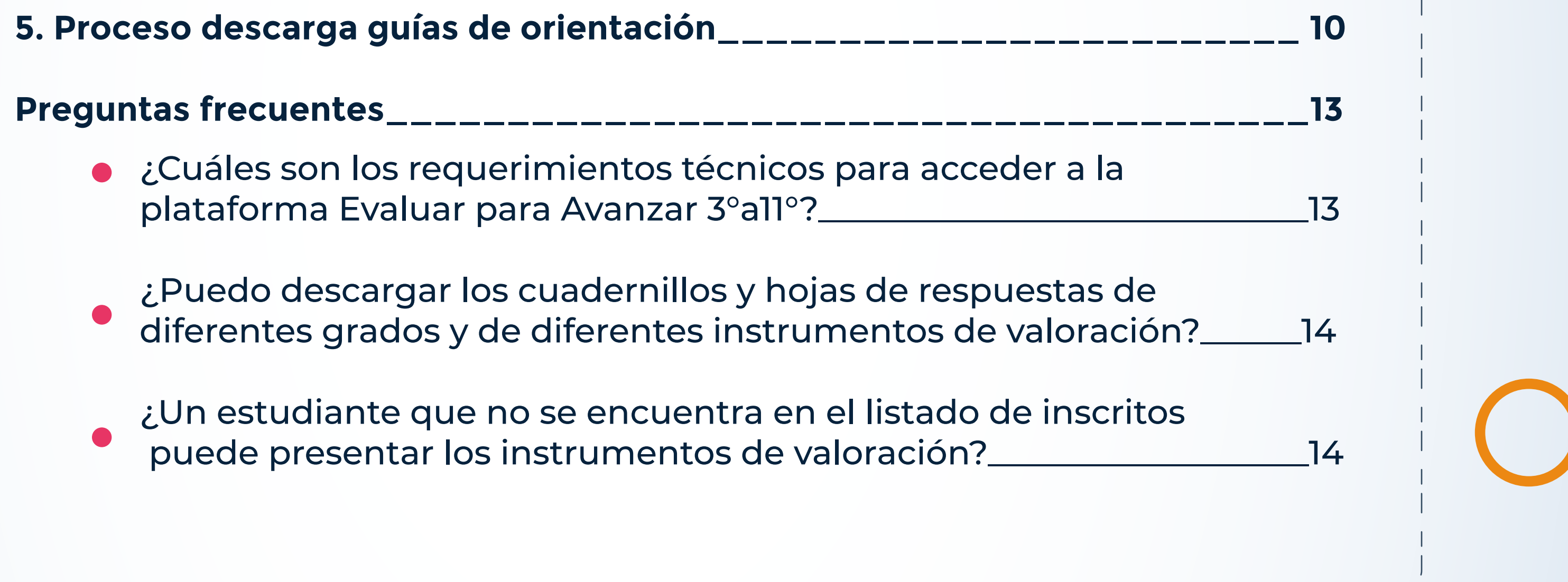

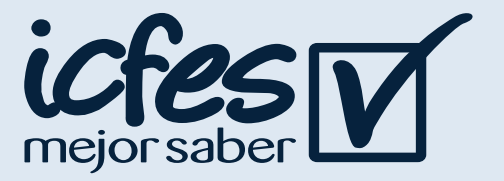

**1. Procedimiento para consultar las sedes, jornadas y establecimientos educativos en los que puede presentar estudiantes\_\_\_\_\_\_\_\_\_\_\_\_\_\_\_\_\_4**

**2. Procedimiento para generar el Listado estudiantes\_\_\_\_\_\_\_\_\_\_\_\_\_\_\_\_6**

**3. Proceso de Descarga de cuadernillo y Hoja de Respuestas\_\_\_\_\_\_\_\_\_\_\_8** 

**4.Procedimiento para que los estudiantes presenten los instrumentos de valoración\_\_\_\_\_\_\_\_\_\_\_\_\_\_\_\_\_\_\_\_\_\_\_\_\_\_\_\_\_\_\_\_\_\_\_\_\_\_\_\_\_\_\_\_9** 

### **Contenido**

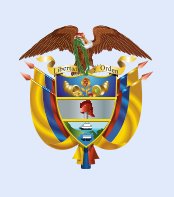

### Introducción

Este manual tiene como objetivo orientar a los Docentes, respecto del proceso que deben realizar en la plataforma **Evaluar para Avanzar 3°a11°** para que sus estudiantes presenten los instrumentos de valoración en la **modalidad Cuadernillos descargables - PDF.**

Para acceder a la **modalidad PDF**, el docente debe

contar con un equipo de cómputo con acceso a internet que le permita acceder a la plataforma **Evaluar para Avanzar 3°a11°**, descargar los materiales como son el listado de estudiantes, los cuadernillos de los instrumentos de valoración y las hojas de respuestas, igualmente que le permita hacer el cargue de las respuestas de los estudiantes y el proceso de sincronización para obtener los resultados de los estudiantes, para esto, debe tener en cuenta los requerimientos técnicos necesarios para el óptimo funcionamiento de la plataforma los cuales se encuentran en el capítulo de preguntas frecuentes de este manual.

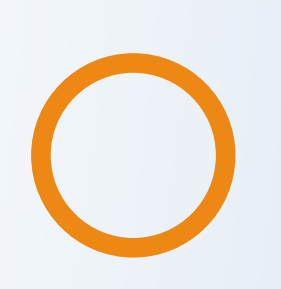

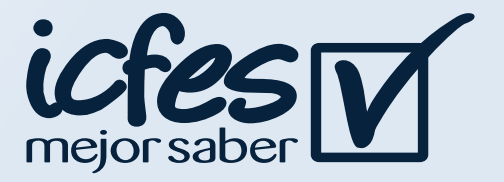

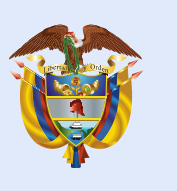

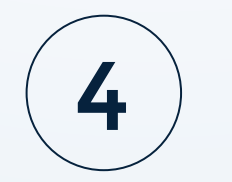

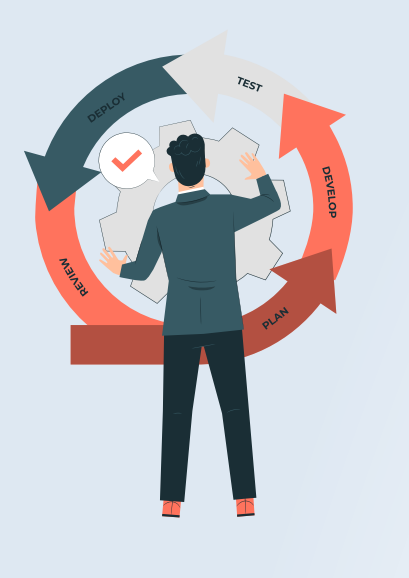

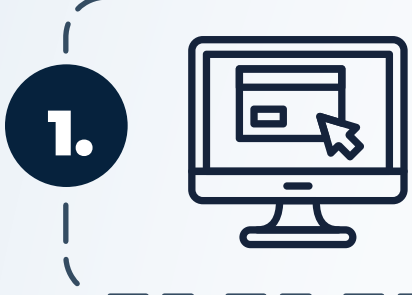

1. **Procedimiento para consultar las sedes, jornadas y establecimientos educativos en los que puede presentar estudiantes**

> Ingrese a la plataforma **Evaluar para avanzar 3º a 11º** a través del enlace **<https://evaluarparaavanzar311.icfes.gov.co>/**

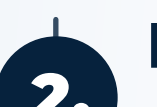

Realice el proceso de autenticación como docente ingresando

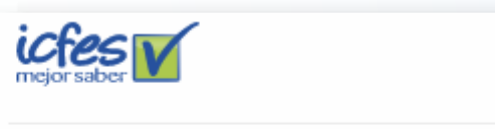

3°a11°<br>evaluar

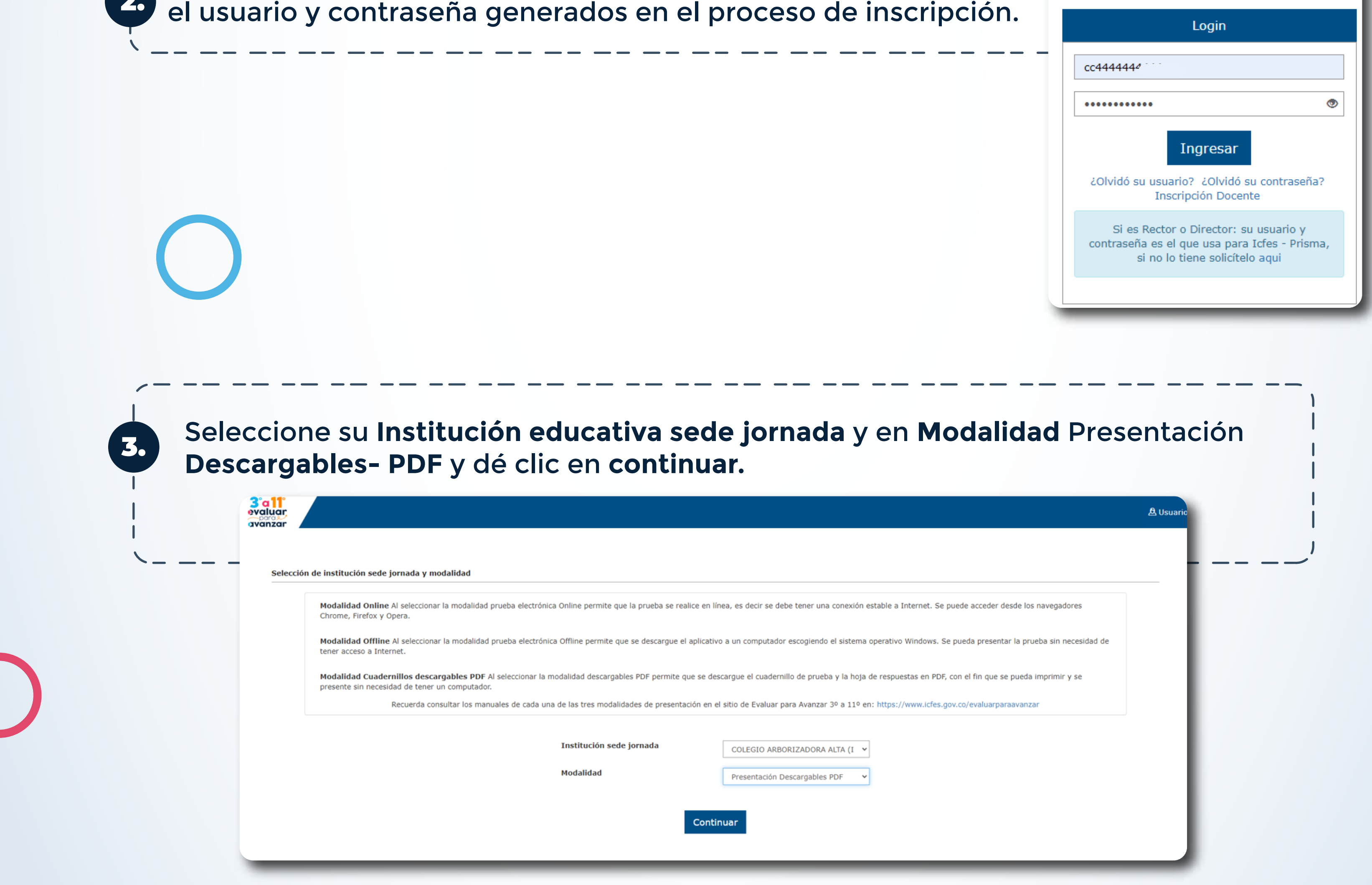

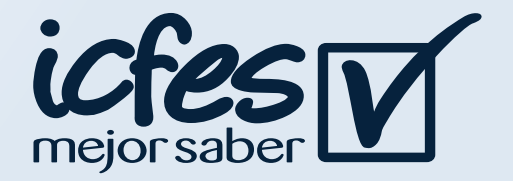

Docente, siga el siguiente paso a paso:

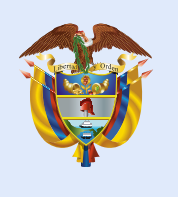

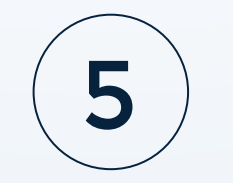

4. Al ingresar la plataforma lo situará por defecto en la pantalla de la opción **INSTITUCIONES** que le permite consultar todas las sedes y jornadas de los establecimientos educativos donde usted se encuentra inscrito.

Tenga en cuenta que solo podrá realizar el proceso de presentación de instrumentos para los estudiantes de las sedes y jornadas que tenga relacionadas en este **Listado de instituciones.** 

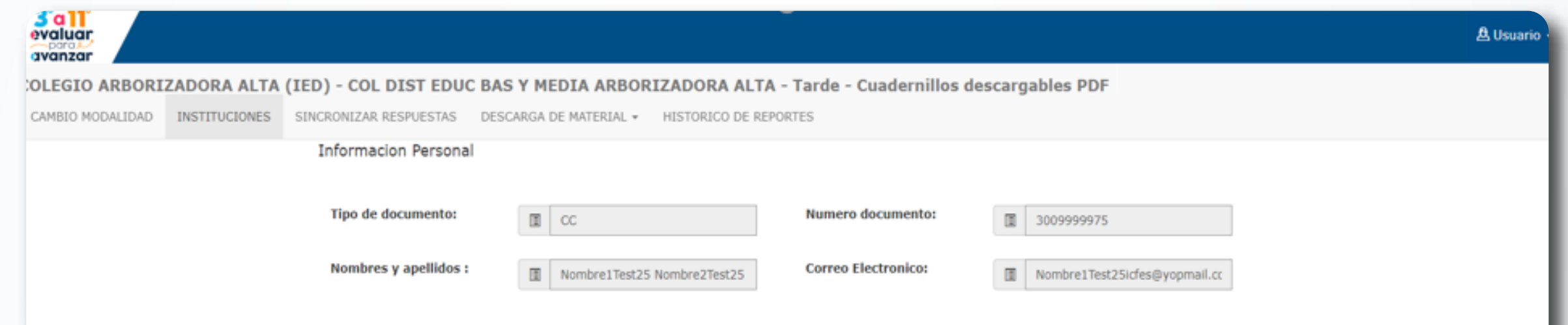

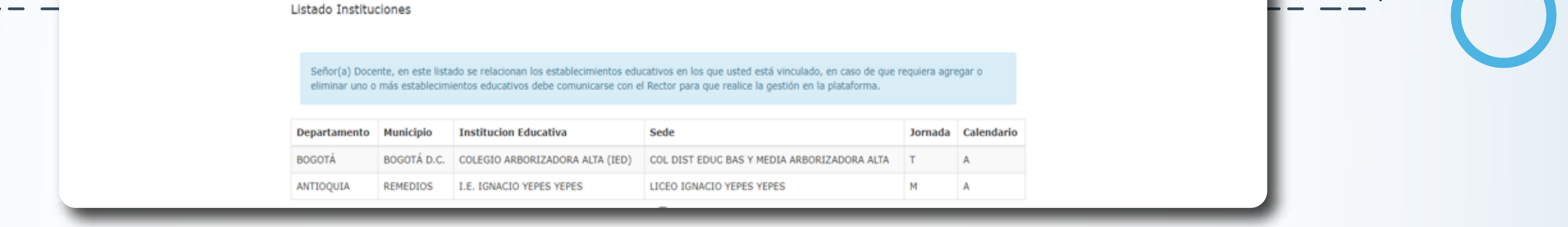

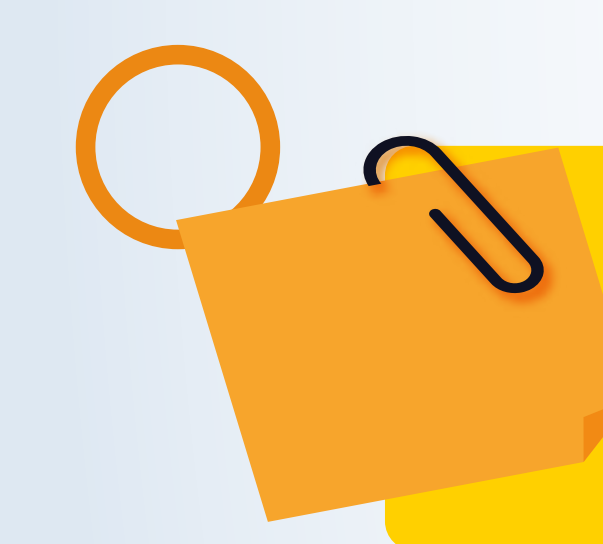

En caso de que le falte alguna sede, jornada o establecimiento educativo en el que usted tenga estudiantes, comuníquese con el Rector y solicítele que ingrese a la plataforma y lo preinscriba a esa Sede Jornada faltante, infórmele que el plazo máximo es el **29 de abril** para que usted puede realizar el proceso de presentación de instrumentos con sus estudiantes antes del **31 de mayo.**

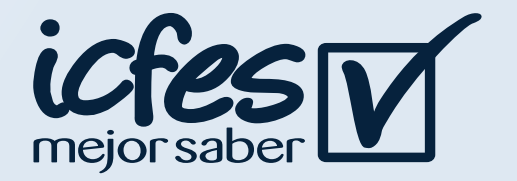

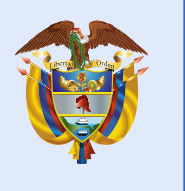

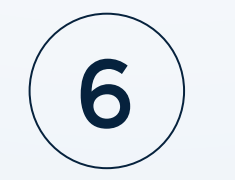

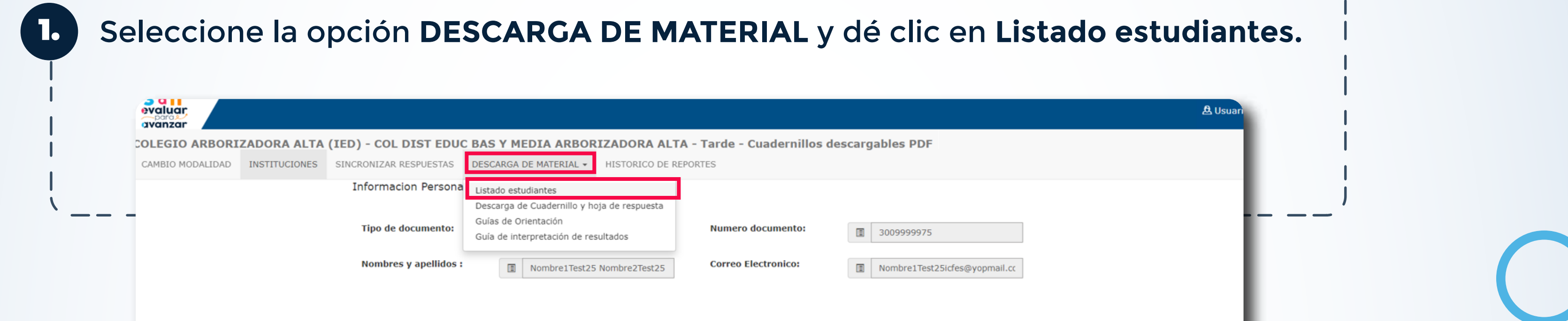

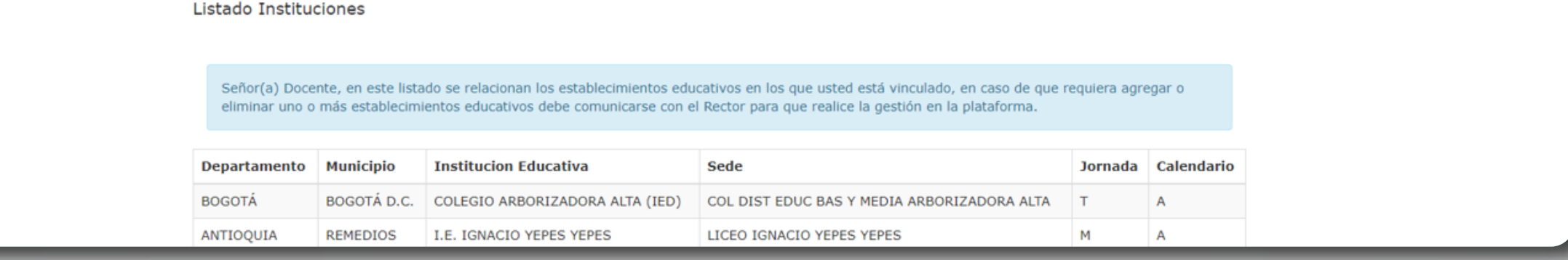

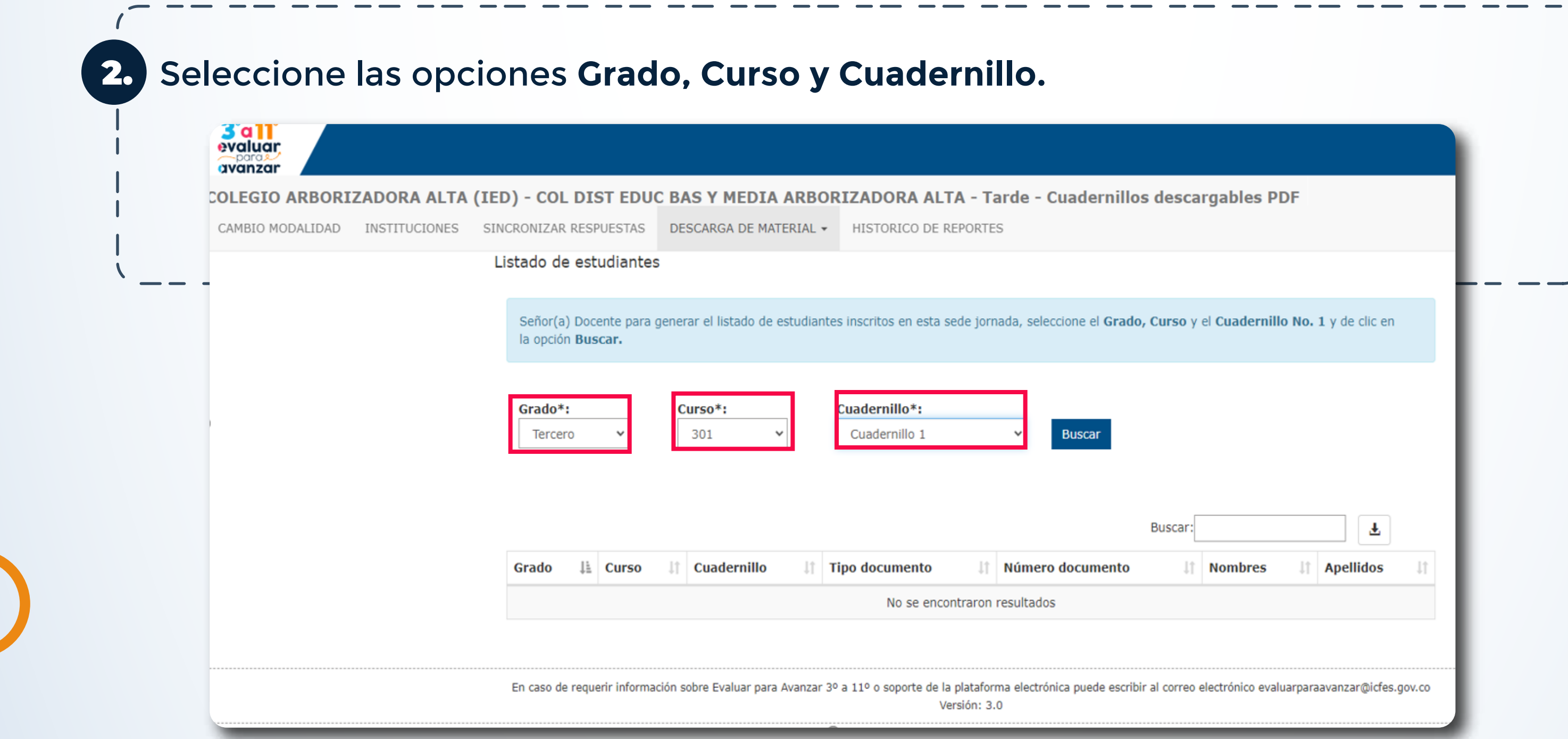

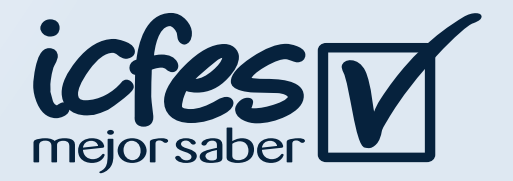

#### 2. **Procedimiento para generar el Listado estudiantes**

El proceso de listado de estudiantes debe realizarlo el docente cada vez que vaya a aplicar a un grupo de estudiantes por **Grado, Curso, y Cuadernillo**, esto le permitirá conocer la lista de estudiantes inscritos por la institución sede jornada.

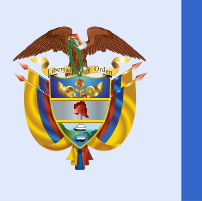

3. Al dar clic en **Buscar** se listarán los estudiantes inscritos por la institución sede jornada durante la etapa de inscripción, esto según los filtros aplicados.

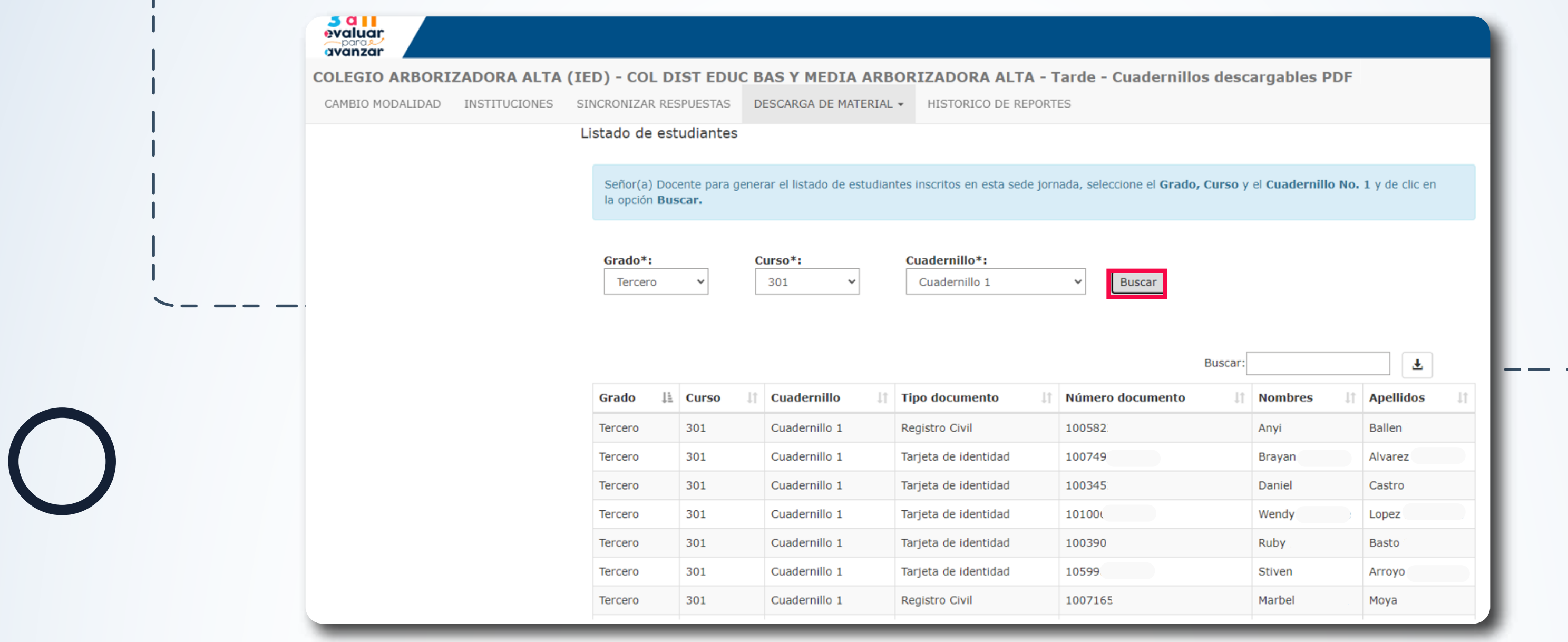

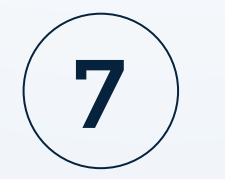

El listado de estudiantes se puede descargar en un **archivo .xlsx** con la información de cada estudiante, para esto dé clic en el icono de descarga ubicado al lado del cuadro de texto de la opción **Buscar.**

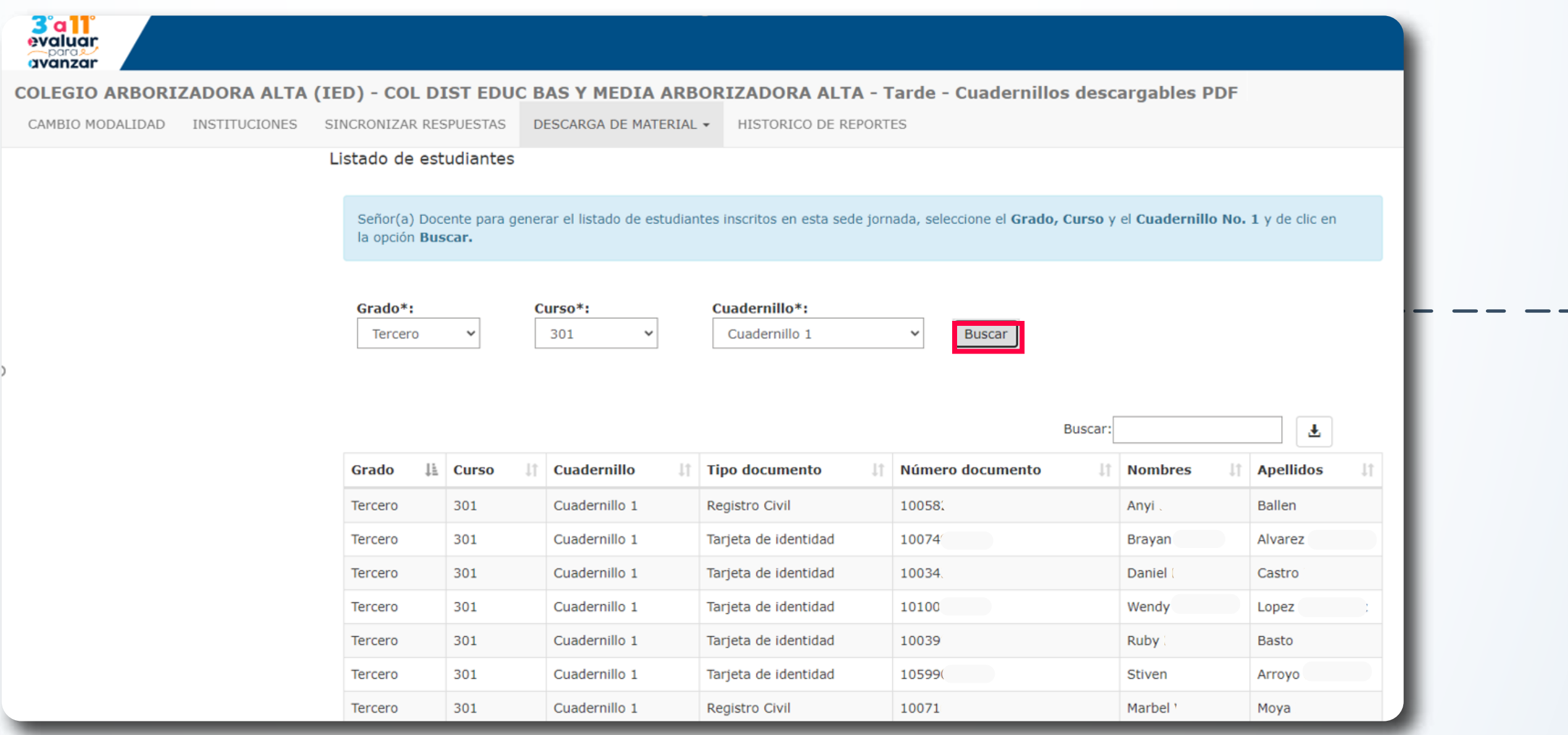

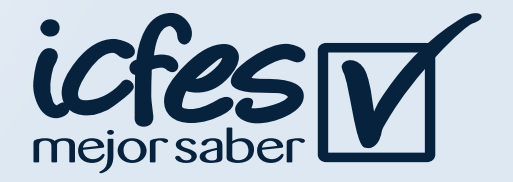

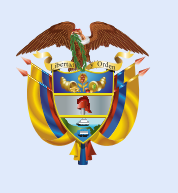

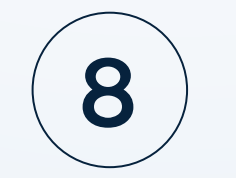

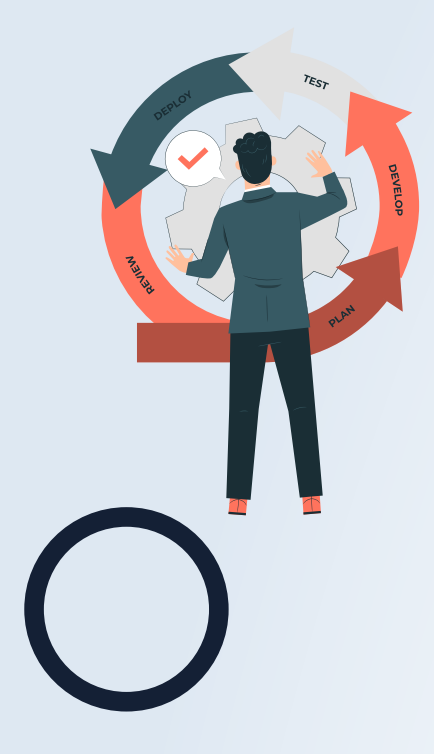

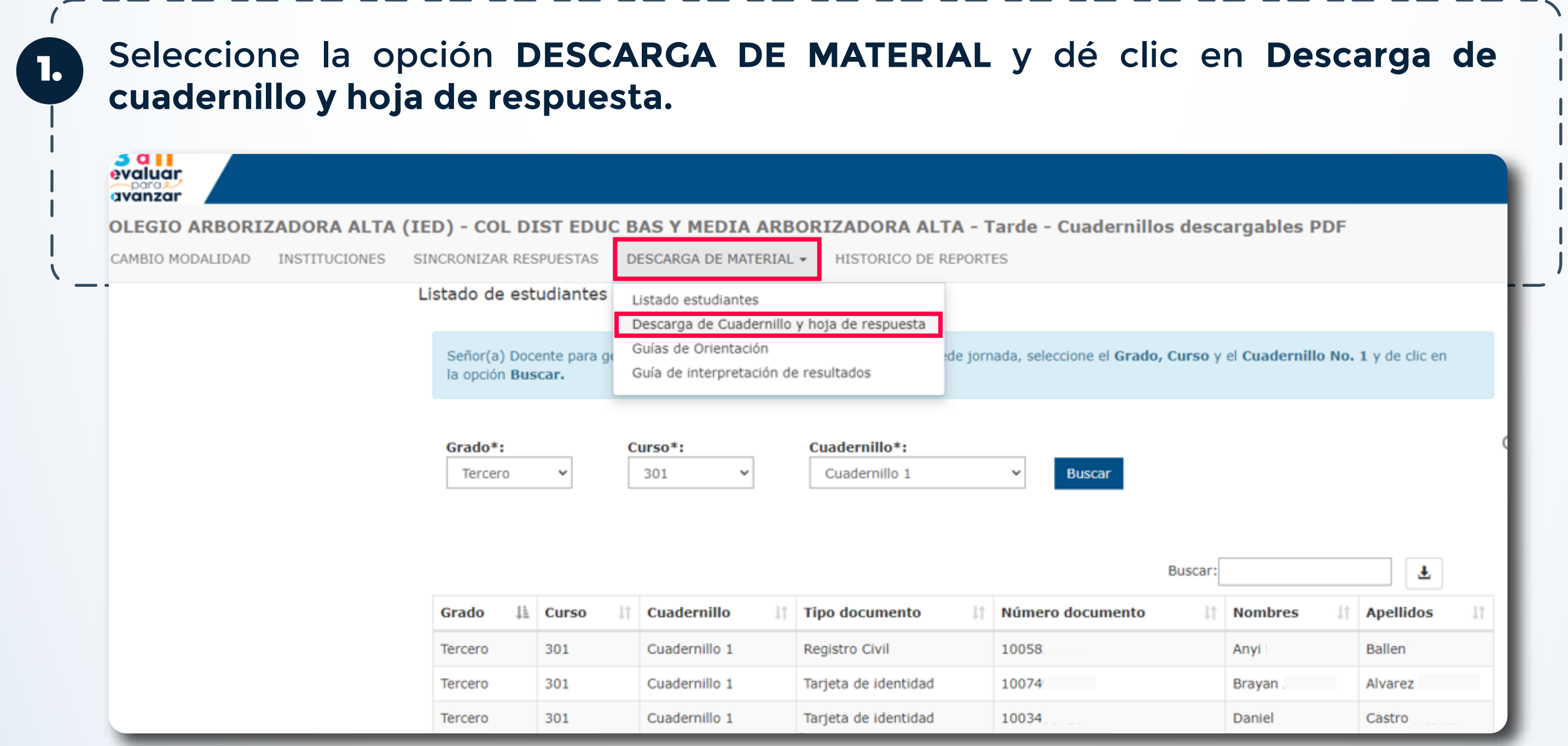

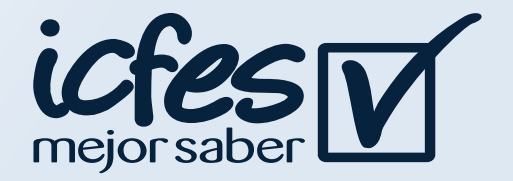

#### 3. **Proceso de Descarga de cuadernillo y Hoja de Respuestas**

El proceso de descarga de cuadernillo y hoja de respuestas debe realizarlo el docente cada vez que vaya a aplicar a un grupo de estudiantes por **Grado, Curso, y Cuadernillo.**

La siguiente tabla resume los instrumentos de valoración de competencias básicas que están disponibles para cada grado. Los cuestionarios auxiliares están disponibles para aplicar en todos los grados desde 3° hasta 11°.

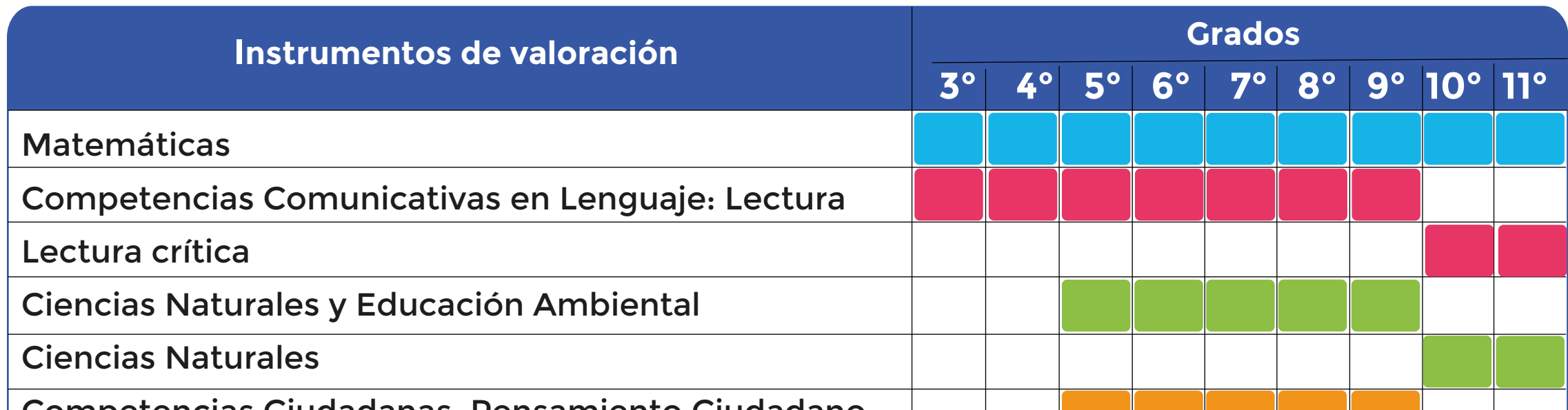

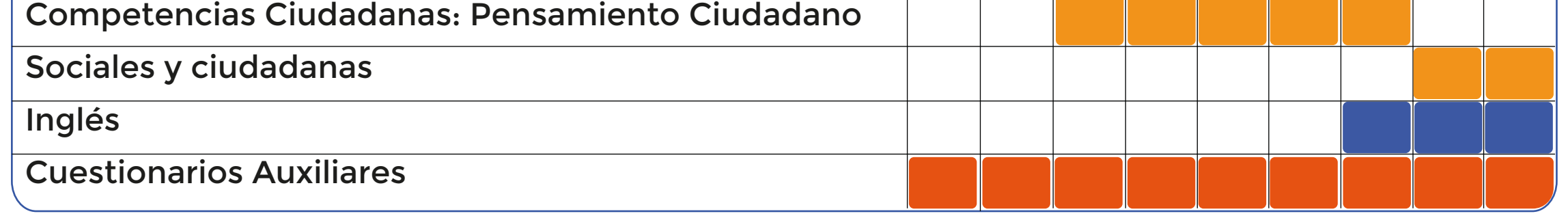

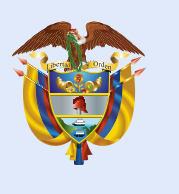

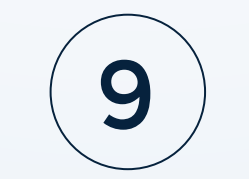

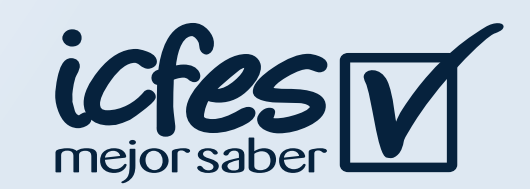

2.

3. Al seleccionar la opción **Descargar Cuadernillo y Descargar Hoja de Respuestas**  se abrirá una nueva pestaña en su navegador con el documento seleccionado, dé clic en el icono de descarga y guarde el PDF en su computador. En estos documentos encontrará las preguntas y la hoja de respuesta para el grado e instrumento de valoración seleccionado.

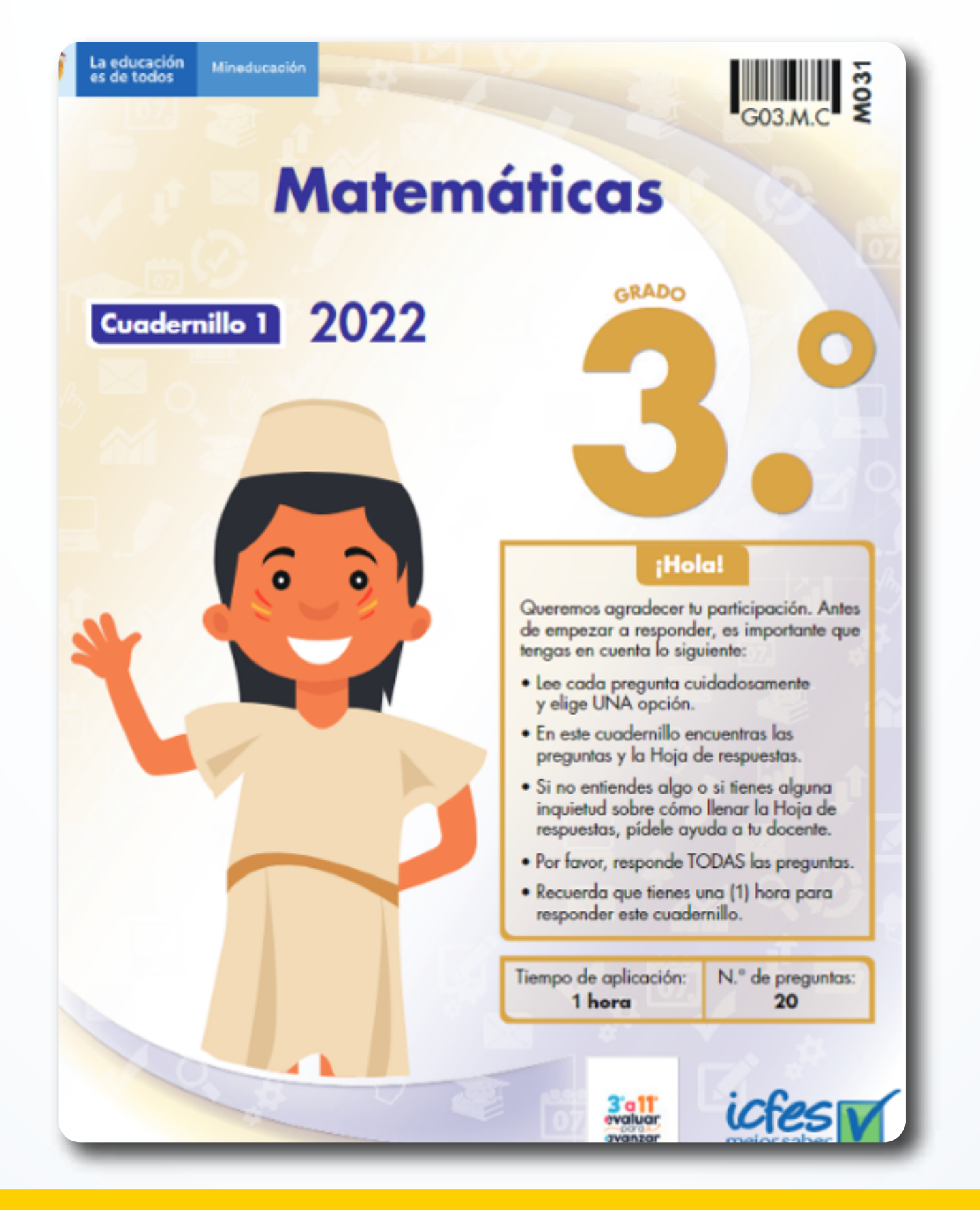

Seleccione **Grado e Instrumento de valoración,** se habilitarán los botones **Descargar Cuadernillo y Descargar Hoja de Respuestas.**

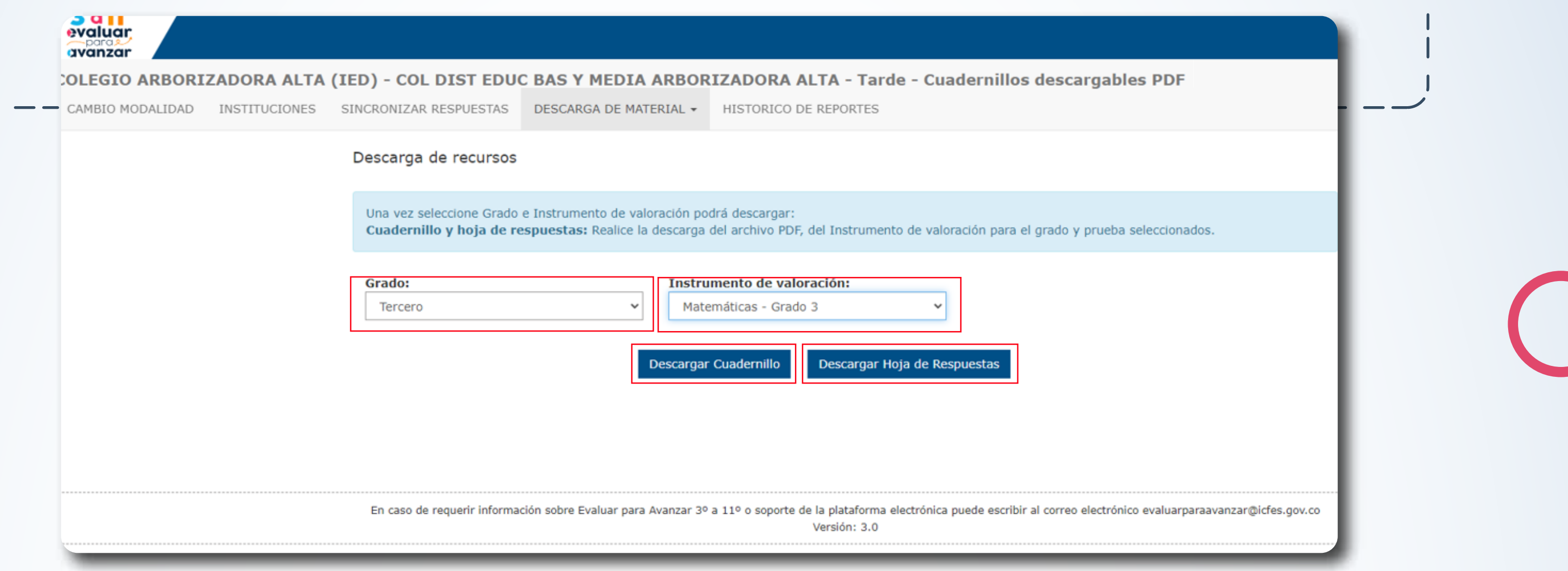

Este insumo deberá **imprimirlo y entregarlo a sus estudiantes** para que procedan a la aplicación de **Evaluar para avanzar**.

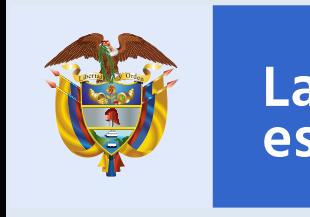

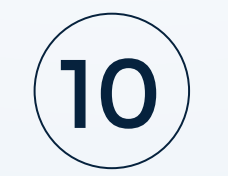

1.

#### 4. **Procedimiento para que los estudiantes presenten los instrumentos de valoración**

2.

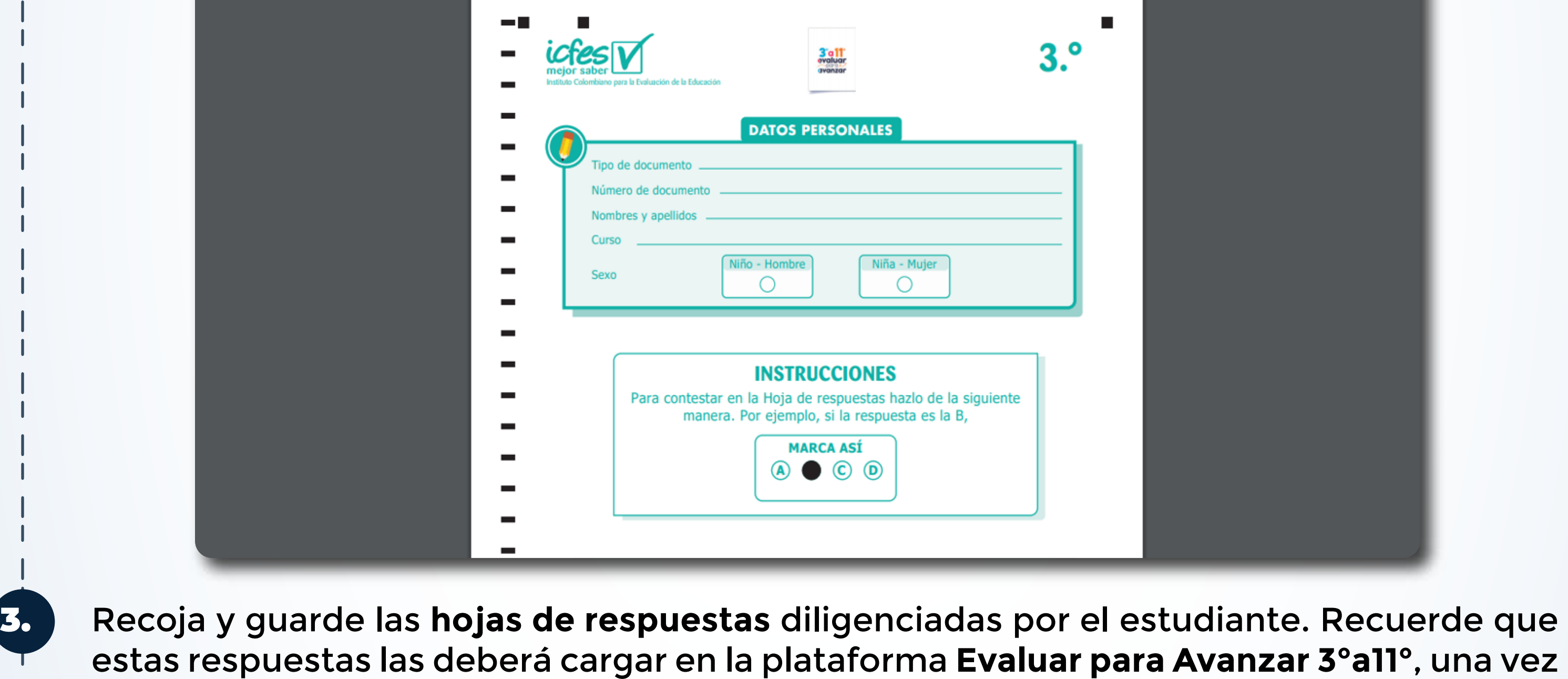

se habilite esta etapa, por favor esté atento a las fechas.

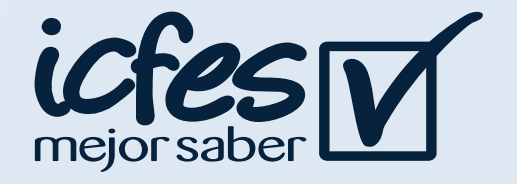

n la modalidad cuadernillos descargables - PDF, el docente debe ingresar a la plataforma Evaluara para Avanzar para realizar la descarga de materiales, la carga de las respuestas y la consult Entregue a cada estudiante su credencial de acceso a la plataforma, indíquele que debe diligenciar los datos usuario y contraseña en el campo correspondiente y dar clic en **Ingresar.** 

#### **Docente, siga el siguiente paso a paso:**

Indique a los estudiantes que deben diligenciar la hoja de respuestas. El docente debe verificar que el estudiante escribe en el espacio destinado para datos personales la misma información que figura en el **Listado de estudiantes** que descargó de la plataforma.

HR\_Evaluar para avanzar.indd

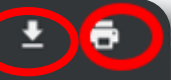

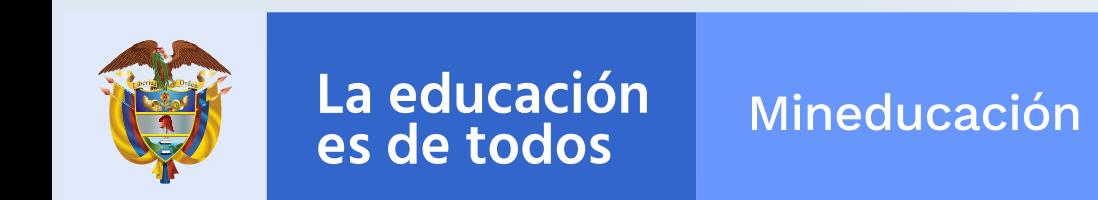

#### 5. **Proceso descarga guías de orientación**

**Docente, siga el siguiente paso a paso:** 

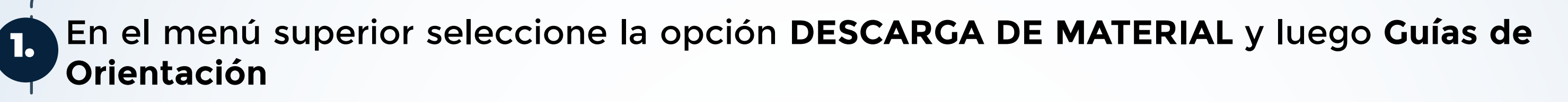

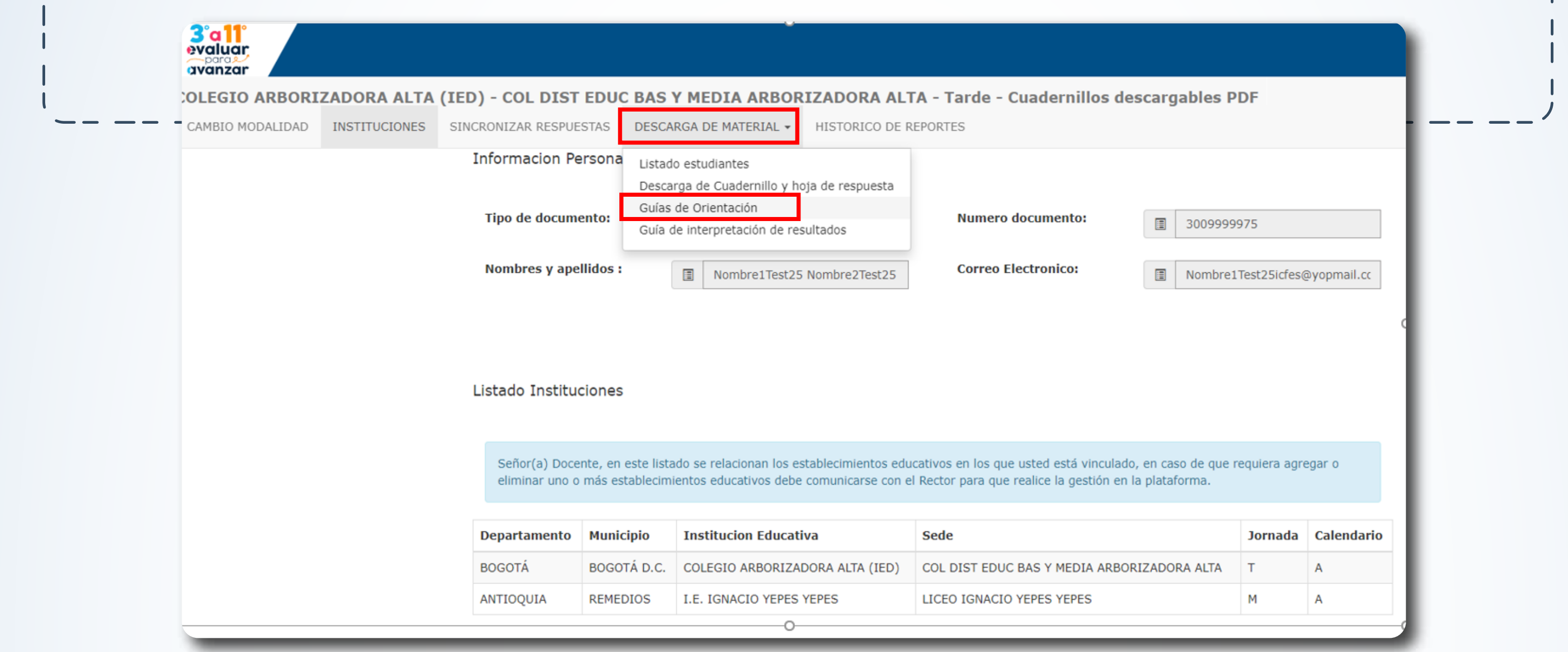

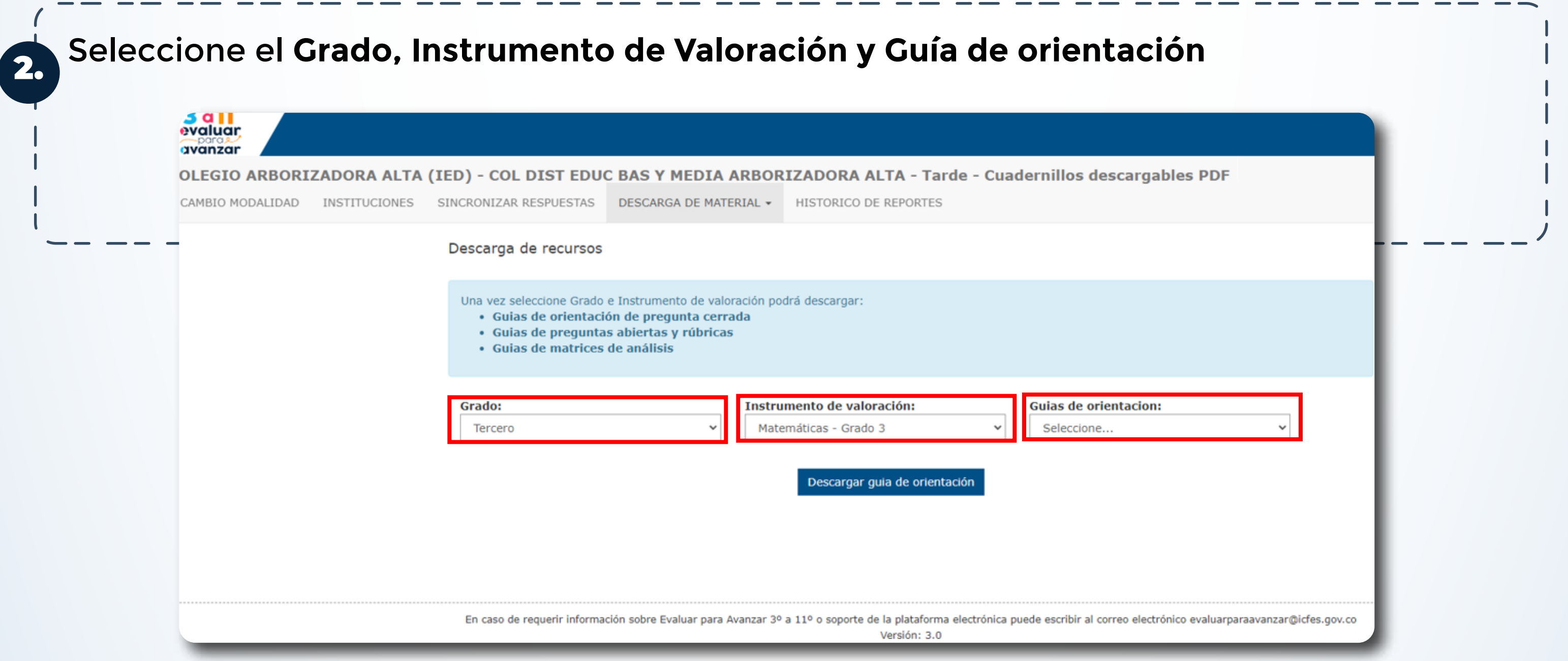

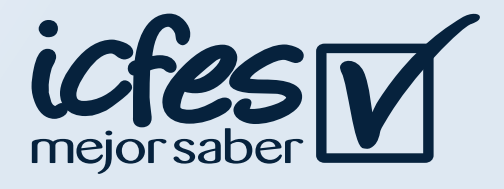

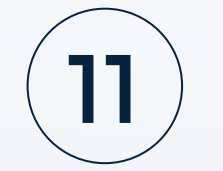

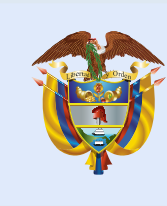

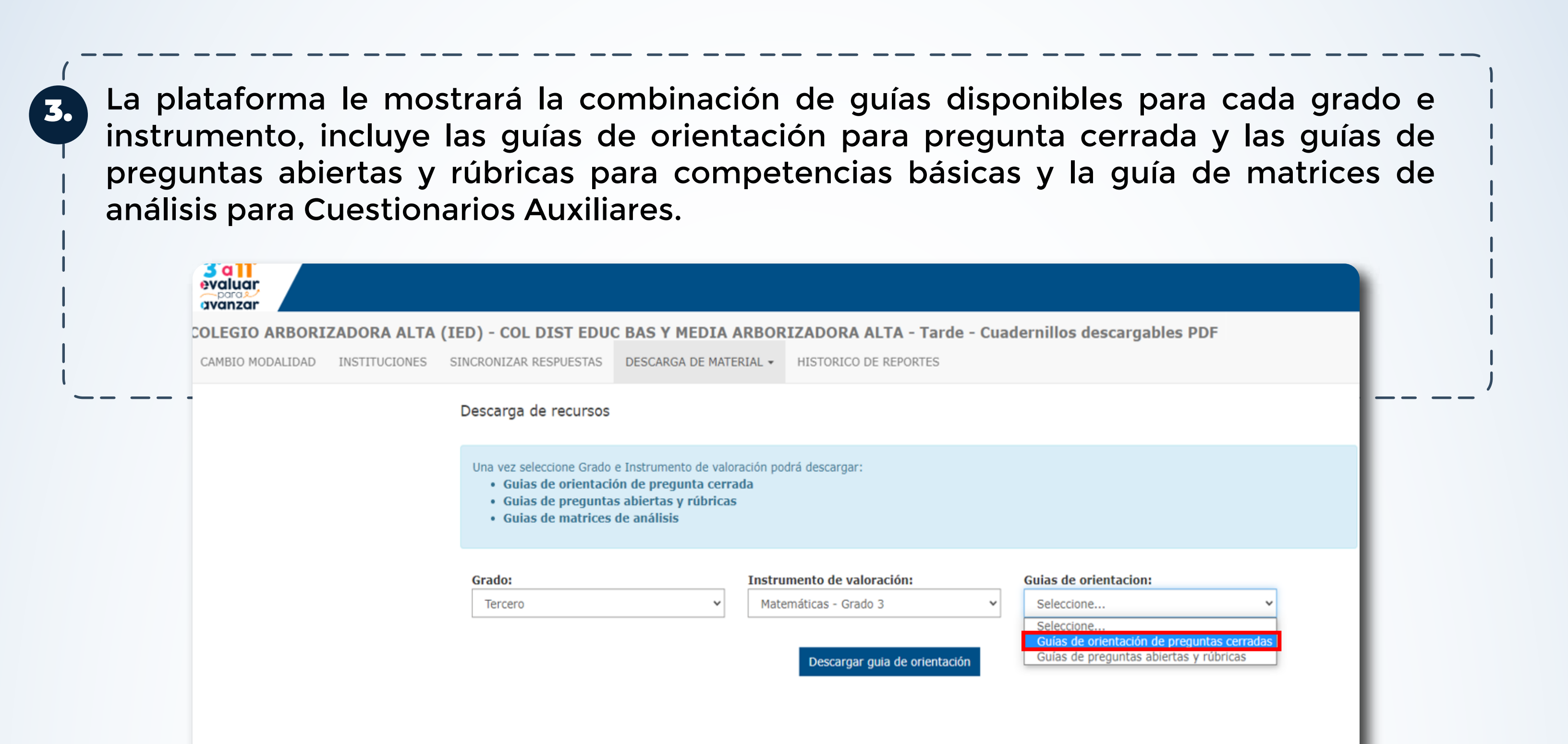

En caso de requerir información sobre Evaluar para Avanzar 3º a 11º o soporte de la plataforma electrónica puede escribir al correo electrónico evaluarparaavanzar@icfes.gov.co Versión: 3.0

Dé clic en el botón **Descargar guía de orientación,** se abrirá una nueva pestaña en su navegador con el documento seleccionado, de clic en el icono de descarga y guarde el PDF en su computador.

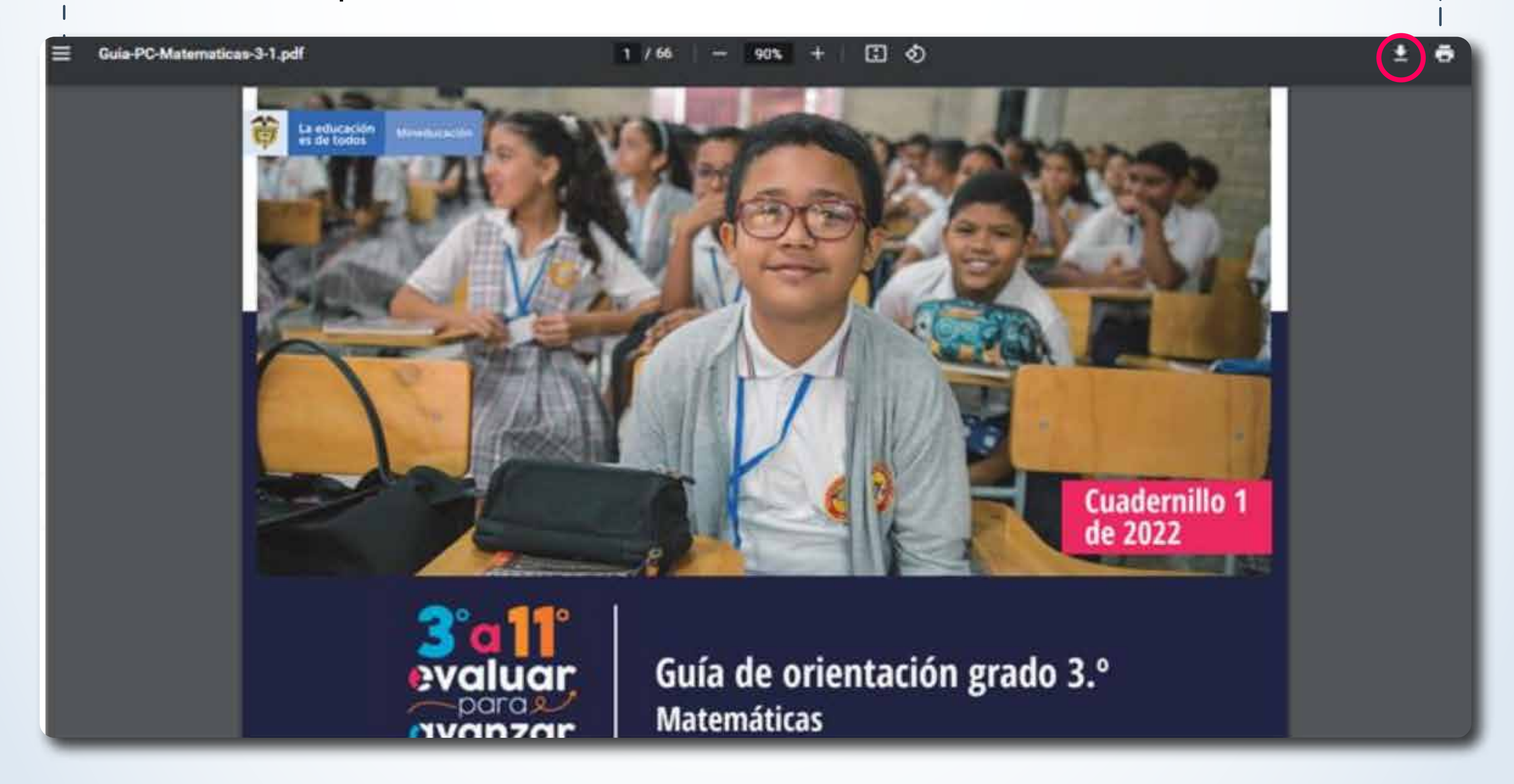

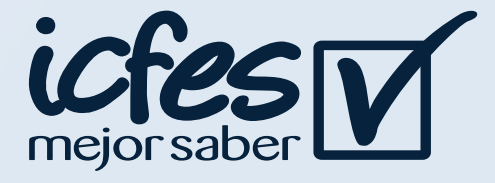

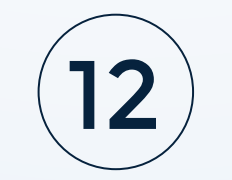

4.

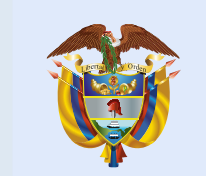

La educación es de todos

Mineducación

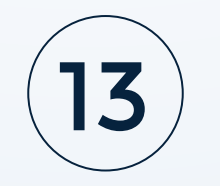

En la **modalidad cuadernillos descargables - PDF**, el docente debe ingresar a la **plataforma Evaluar para Avanzar** para realizar la descarga de materiales, la carga de las respuestas y la consulta de resultados.

#### Preguntas frecuentes

¿Cuáles son los requerimientos técnicos para acceder a la plataforma Evaluar para Avanzar 3º a 11º?

Los siguientes son los requerimientos de hardware y software con los que debe contar un equipo para poder ejecutar correctamente la plataforma **Evaluar para Avanzar 3° a 11°**.

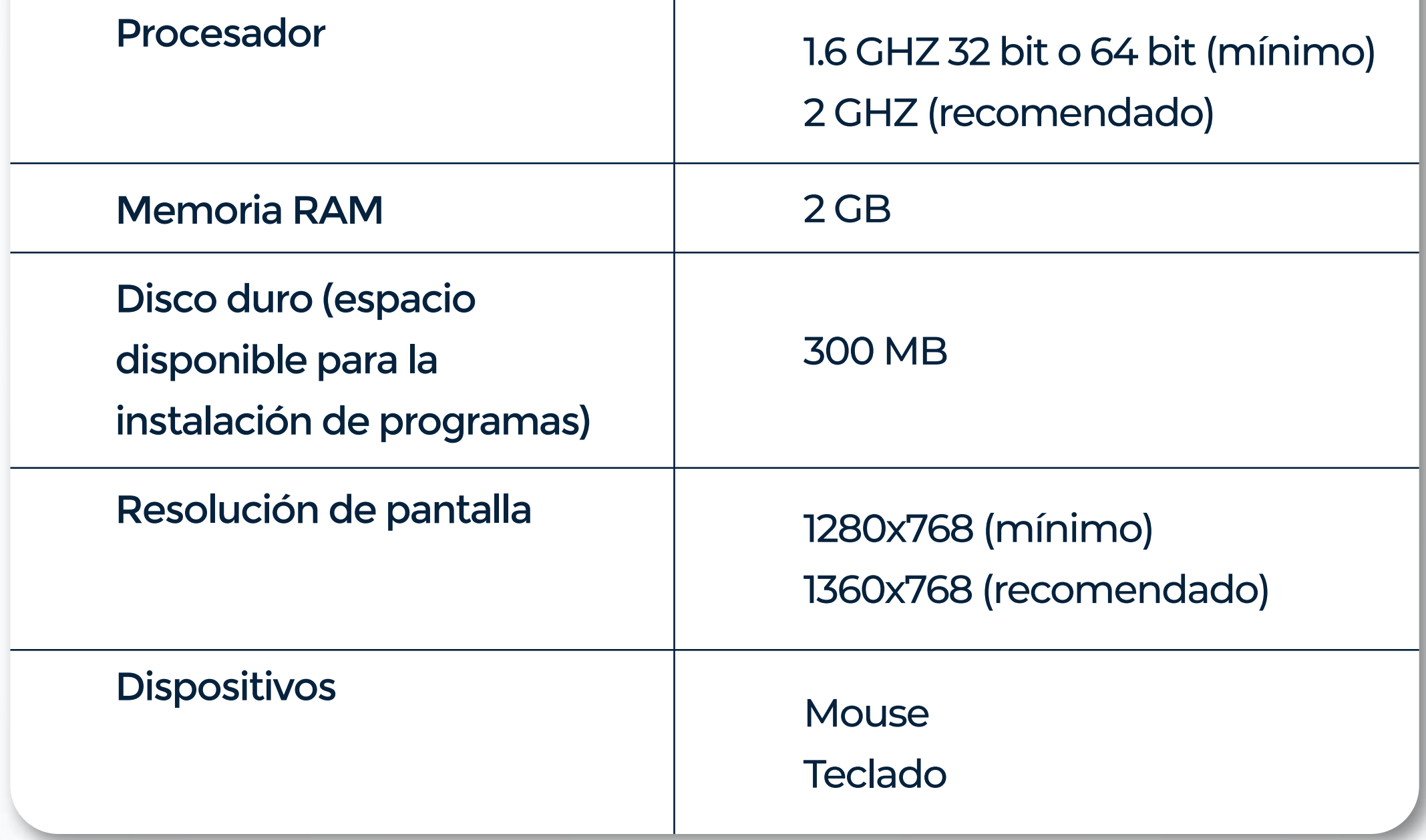

Tabla Requisitos de Hardware

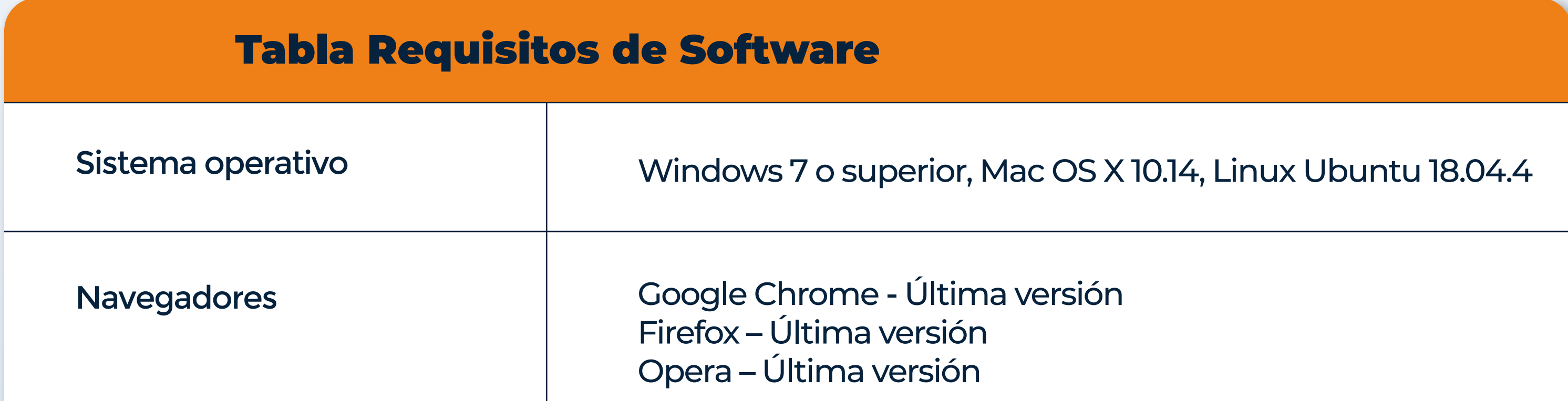

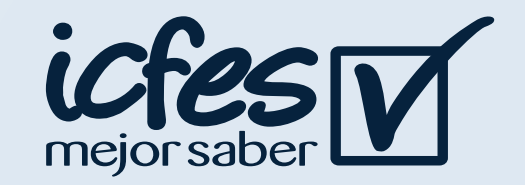

¿Un estudiante que no se encuentra en el listado de inscritos puede presentar los instrumentos de valoración?

El docente puede utilizar los instrumentos de valoración con todos los estudiantes de su curso, es importante precisar que en la etapa en la que el docente debe subir las respuestas a la plataforma, únicamente podrá realizar el cargue y sincronización de las respuestas de los estudiantes que figuran en el listado de estudiantes inscritos, en conclusión, únicamente los estudiantes que figuren en el listado de estudiantes serán los que aparecen en el reporte de resultados.

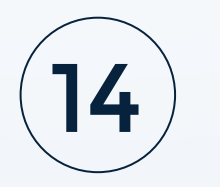

¿Puedo descargar los cuadernillos y hojas de respuestas de diferentes grados y de diferentes instrumentos de valoración?

Si, en la opción de descarga de material podrá seleccionar la combinación de grado, instrumento de valoración y cuadernillo que desea descargar.

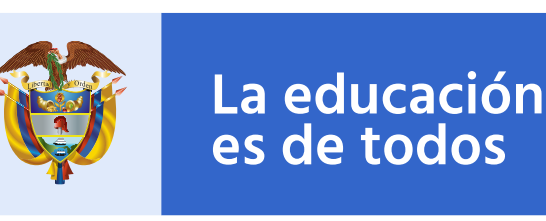

Mineducación

# Valoración de aprendizajes 3 c 11° evaluar paraz gwanzar

En caso de inquietudes o requerimientos de apoyo sobre la estrategia Evaluar para Avanzar <sup>3º</sup> a <sup>11º</sup> puede escribir al correo electrónico evaluarparaavanzar@icfes.gov.co

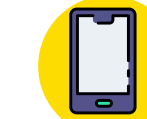

**Canal telefónico desde Bogotá 601-3793810**

**Desde un número fijo nacional a la** 

**línea gratuita 018000-115004 Desde celular 601-3793810**

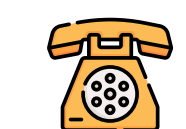

Evaluar para Avanzar 3º a 11º

**¡Trabajando juntos por el aprendizaje!**